**สรุปการฝึกอบรม หลักสูตร การใช้งาน Agri-Map Online ผ่านระบบการฝึกอบรมผ่านสื่ออิเล็กทรอนิกส์LDD e-Training**

**----------------------------------------------------------------------------------------------------**

**ผู้รับการฝึกอบรม : นางสาวสุทธินันท์ธงศรี ต าแหน่ง : นักวิชาการเผยแพร่ช านาญการ สังกัด : กลุ่มเผยแพร่และประชาสัมพันธ์ ส านักงานเลขานุการกรม**

## **การใช้งาน Agri-Map Online**

ระบบแผนที่เกษตรเพื่อการบริหารจัดการเชิงรุกออนไลน์ (Agri-Map Online) เป็นการบูรณาการ ความร่วมมือระหว่างกระทรวงเกษตรและสหกรณ์ และกระทรวงวิทยาศาสตร์และเทคโนโลยี โดยศูนย์เทคโนโลยี อิเล็กทรอนิกส์และคอมพิวเตอร์แห่งชาติ หรือ เนคเทค (NECTEC) ภายใต้สำนักงานพัฒนาวิทยาศาสตร์ และเทคโนโลยีแห่งชาติ (สวทช.) ร่วมวิจัยและพัฒนาแอปพลิเคชัน Agri-Map Online ด้วยเทคโนโลยี "What ๒ Grow"เพื่อเป็นเครื่องมือในการแสดงผลข้อมูลเชิงภูมิสารสนเทศพร้อมระบบแนะนำผลการปรับเปลี่ยน กิจกรรมการผลิตด้วยพืชทดแทน ในรูปแบบเว็ปแผนที่แบบออนไลน์ ที่ใช้งานผ่านระบบอินเตอร์เน็ต ซึ่งทำให้ ผู้ใช้งานสามารถเข้าใช้งานได้ทุกที่ทุกเวลา

Agri-Map Online มีการบูรณาการข้อมูลพื้นฐานเชิงพื้นที่ด้านการเกษตร จากทุกหน่วยงานในกระทรวง เกษตรและสหกรณ์ และหน่วยงานอื่นๆที่เกี่ยวข้อง ประกอบด้วย ๑. ข้อมูลหลักด้านการเกษตรสำหรับการปลูกพืช เศรษฐกิจ ๒. ข้อมูลหลักด้านการเกษตรสำหรับการประมง ๓. ข้อมูลหลักด้านการเกษตรสำหรับการปศุสัตว์ ๔. ปัจจัยการผลิต และ ๕. ปัจจัยอื่นๆ เช่น ดิน แหล่งน้ำ แหล่งรับซื้อ ข้อมูลครัวเรือน รายได้-หนี้สินของเกษตรกร ฯลฯ

ซึ่งเป็นข้อมูลสำหรับใช้เป็นเครื่องมือบริหารจัดการการเกษตรของประเทศไทย ซึ่งสามารถนำมาใช้ในการ ้วิเคราะห์ ประเมินความเสี่ยง กำหนดทิศทาง ทั้งในการปลูกพืช เลี้ยงสัตว์ และการทำประมง พร้อมทั้งสามารถ ติดตามข้อมูลการเปลี่ยนแปลงที่เกิดขึ้นได้อย่างถูกต้อง ครอบคลุมการนำไปใช้ประโยชน์ทุกด้านและทุกพื้นที่ตั้งแต่ ระดับประเทศ ระดับจังหวัด ระดับอำเภอ จนถึงระดับตำบล โดยได้มีการปรับข้อมูลให้ทันสมัยเป็นระยะ เพิ่มความ สะดวกให้แก่ผู้ใช้งาน ทั้งภาครัฐ เกษตรกร และผู้ประกอบการ ให้สามารถเข้าถึงข้อมูลได้โดยง่าย ผ่านเว็ปแอปพลิเค ชันเป็นการนำเทคโนโลยีมาประยุกต์ใช้กับข้อมูลด้านการเกษตร ช่วยให้เกษตรกรและผู้ที่สนใจใช้ประโยชน์จาก ข้อมูลในการวางแผนการทำเกษตรกรรมได้อย่างเหมาะสม ทำให้สามารถบริหารจัดการสินค้าเกษตรได้อย่างมี ประสิทธิภาพ สอดคล้องตามสภาพพื้นที่สถานการณ์ปัจจุบันและสามารถคาดการณ์ในอนาคตได้ ซึ่งจะส่งผลให้ ประเทศไทยพัฒนาเศรษฐกิจได้อย่างมั่นคงและยั่งยืนต่อไป

## **การเข้าใช้งานระบบแผนที่เกษตรเพื่อการบริหารจัดการเชิงรุกออนไลน์ (Agri-Map Online)**

ผู้ใช้งานสามารถเลือกใช้เว็บเบราว์เซอร์ (Web Browsers) ต่างๆ ผ่าน URL [http](http://agri-map-online.moac.go.th/)://agri-map[online](http://agri-map-online.moac.go.th/).moac.go.th/ โดยผู้ใช้งานทั่วไป ไม่จำเป็นต้องลงทะเบียนกรอกข้อมูลใดๆ สามารถเข้าสู่ระบบเพื่อใช้งาน ได้ทันทีด้วยการ Click เมาส์ซ้ายที่ปุ่มเริ่มใช้งาน

## **องค์ประกอบในหน้าจอหลักของระบบแผนที่เกษตรเพื่อการบริหารจัดการเชิงรุกออนไลน์**

ส่วนที่ 1 **Top Bar** เป็นแถบด้านบนสุดที่แสดง Header และ Logo ของ Agri-Map Online นอกจากนี้มี เครื่องมือที่ทำหน้าที่รับข้อมูลตำแหน่งหรือสถานที่ เพื่อค้นหารายละเอียดของชั้นข้อมูล

ส่วนที่ 2 **Menu Categories** เป็นแถบด้านซ้ายสุดที่ประกอบด้วยกลุ่มเมนูชั้นข้อมูลตามการใช้งานกล่อง ค้นหาชื่อชั้นข้อมูลภายในส่วนดังกล่าว และไอคอนรีเซ็ต (Reset) การเลือกกลุ่มชั้น/ชั้นข้อมูล

ส่วนที่ 3 **Map View** เป็นหน้าต่างกลางหน้าจอเว็บ Agri-Map Online ใช้ในการแสดงผลข้อมูล ้ บนระบบแผนที่ ซึ่งเป็นข้อมูลแผนที่ ภาพ หรือข้อมูลต่างๆ ตามที่ผู้ใช้เลือก หรือกำหนดตำแหน่งในแผนที่ ส่วนที่ 4 **Information Pane** เป็นหน้าต่างแถบด้านขวาสุด ซึ่งใช้ในการแสดงรายงานข้อมูลเชิงสถิติที่ เกี่ยวข้องกับการเลือกชั้นข้อมูลของผู้ใช้งาน

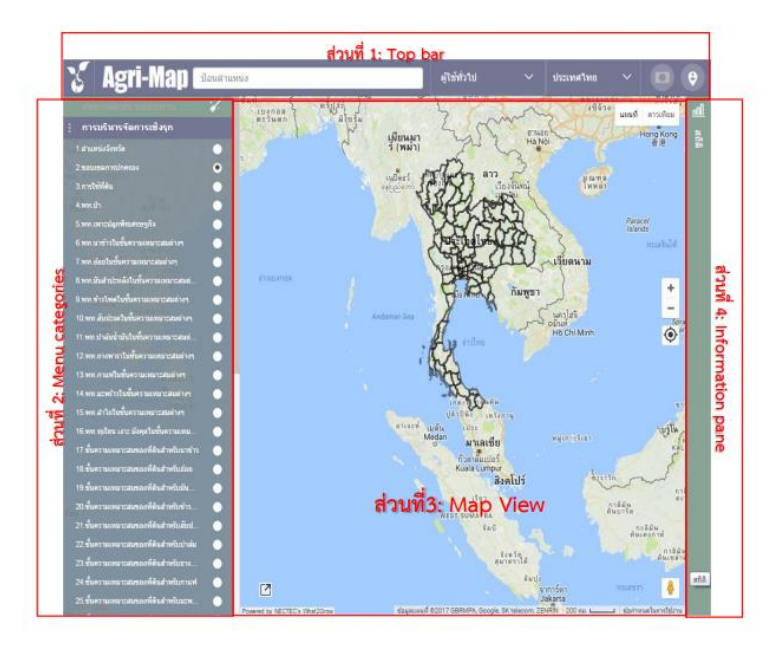

## **การใช้งานระบบแผนที่เกษตรเพื่อการบริหารจัดการเชิงรุกออนไลน์ (Agri-Map Online)**

Agri-Map Online นั้น ออกแบบให้ผู้ใช้ เลือกทำงานกับข้อมูลผ่านกลุ่มเมนูที่จัดเตรียมไว้ทางส่วนที่ ๒ (Menu Categories) ในกรอบทางขวาของหน้าต่างการทำงานระบบ โดยมีรายละเอียดการทำงานในกลุ่มเมนูที่ ประกอบด้วย

**1. การบริหารจัดการเชิงรุก** เมนูย่อยในกลุ่มเมนูการบริหารจัดการเชิงรุกนี้ แบ่งข้อมูลเป็น 7 ด้าน ได้แก่ ๑) ข้อมูลพื้นฐาน ๒) พื้นที่เพาะปลูกในชั้นความเหมาะสมต่างๆ ๓) ชั้นความเหมาะสมของดินสำหรับเพาะปลูก ๔) ชั้นความเหมาะสมของดินสำหรับสมุนไพร ๕) เขตความเหมาะสมสำหรับสัตว์น้ำ ๖) แหล่งน้ำ ๗) ที่ตั้งโรงงาน และแหล่งรับซื้อ และ ๘) ข้อมูลเกษตรกร

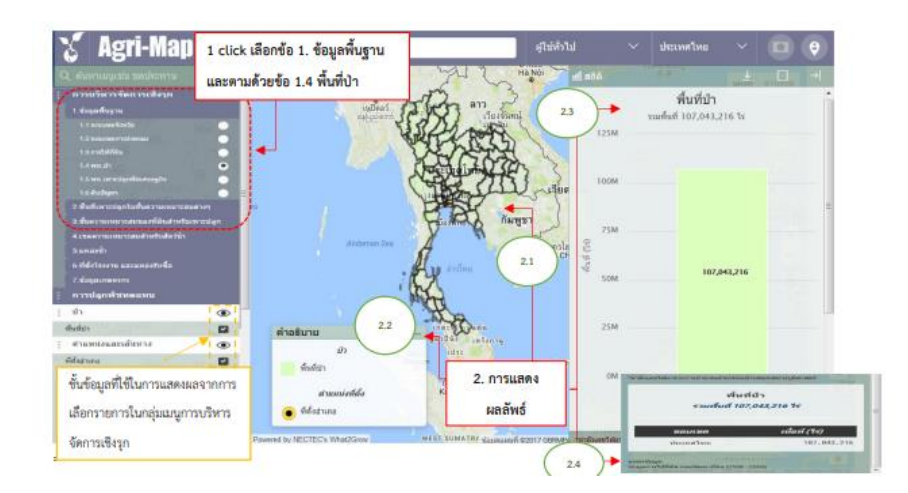

**๒. การปลูกพืชทดแทน** แนะนำการปรับเปลี่ยนกิจกรรมการเพาะปลูกพืชที่ทำอยู่ไปเป็นพืชที่ทดแทน แยกตามระดับความเหมาะสมในการเพาะปลูก ผู้ใช้สามารถเลือกพืชเพาะปลูกปัจจุบันได้ทีละชนิดจากในเมนูย่อย โดยทำการเลือกพืชเพาะปลูกปัจจุบัน ซึ่งมี ๑๐ รายการ เปรียบเทียบกับพืชทดแทนที่ต้องการปรับเปลี่ยนทีละชนิด

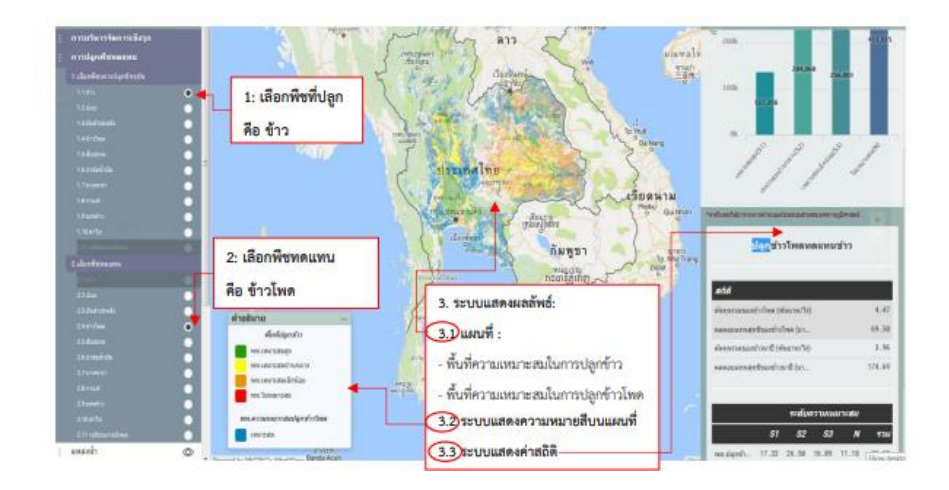

**3. ชั้นข้อมูล 12 กลุ่ม** ที่ให้รายละเอียดของข้อมูล 12 กลุ่มชุดข้อมูลที่ใช้งานใน Agri-Map Online ี่ ซึ่งภายในนั้นประกอบด้วย ชั้นข้อมูลที่จำแนกเป็นรายการไว้ตามชนิดกลุ่มข้อมูล โดยการแสดงผลข้อมูลบนแผนที่ มีทั้งการแทนที่พื้นที่ข้อมูลด้วยสี และการใช้จุดหรือสัญลักษณ์ในการแทนข้อมูล

- **ດ**າ -

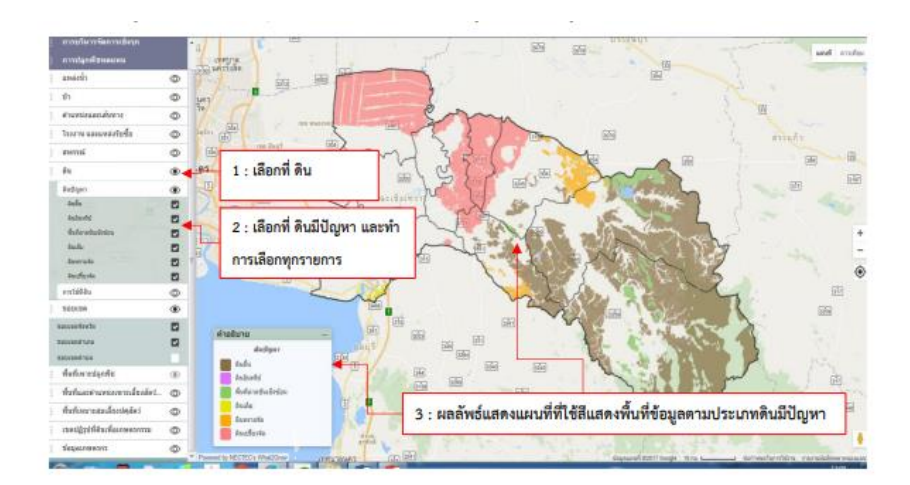

จากการศึกษาหลักสูตร การใช้งาน Agri-Map Online ทำให้ข้าพเจ้ามีความเข้าใจวัตถุประสงค์และ ประโยชน์ระบบแผนที่เกษตรเพื่อการบริหารจัดการเชิงรุกออนไลน์ (Agri-Map-Online) มากขึ้น สามารถอธิบาย ้องค์ประกอบและวิธีการใช้งานได้ ซึ่งจะนำไปสู่การแนะนำการใช้งาน Agri-Map Online ให้แก่เกษตรกรหรือบุคคล ทั่วไปได้อย่างมีประสิทธิภาพ

\*\*\*\*\*\*\*\*\*\*\*\*\*\*\*\*\*\*\*\*\*\*\*\*\*\*\*\*\*\*\*\*